# 不動產服務業資訊系統簡易線上操作說明

不動產服務業資訊系統網址:

[https://resim.land.moi.gov.tw](https://resim.land.moi.gov.tw/)

流程一:進入線上申請功能

1. 不動產服務業資訊系統,點選線上申辦系統。

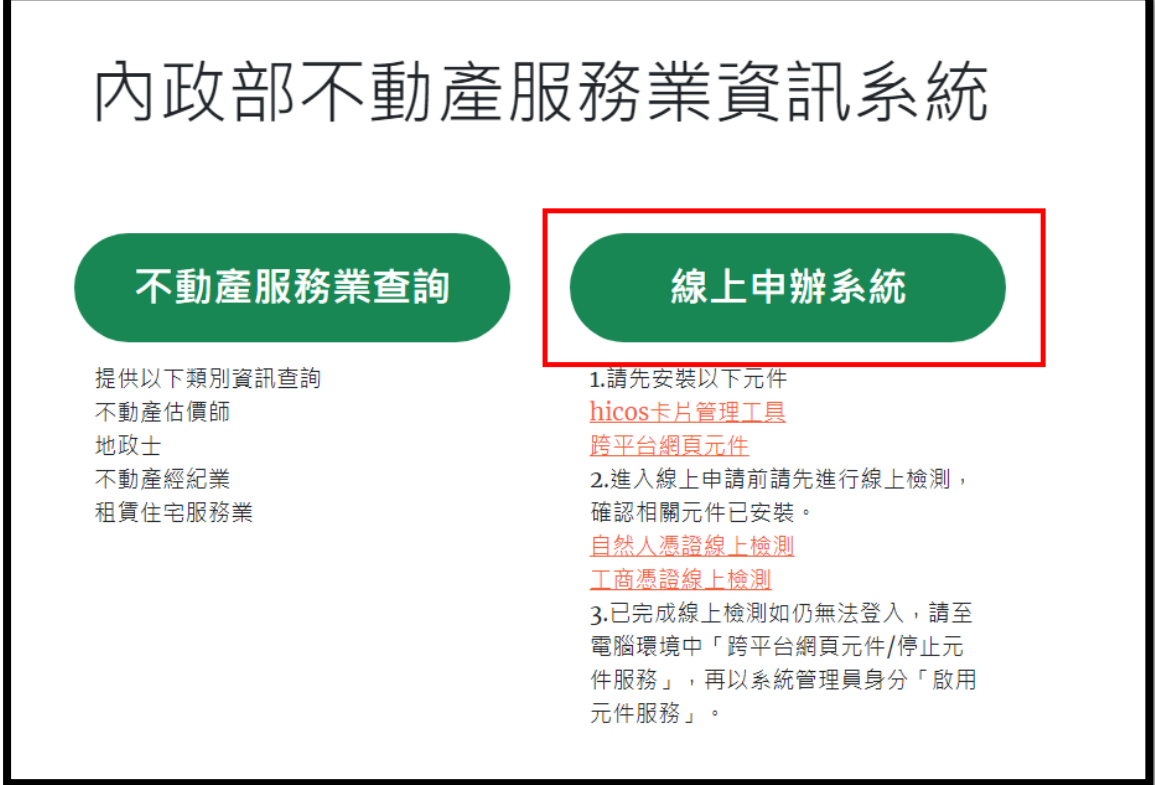

2. 進入到重要說明畫面。

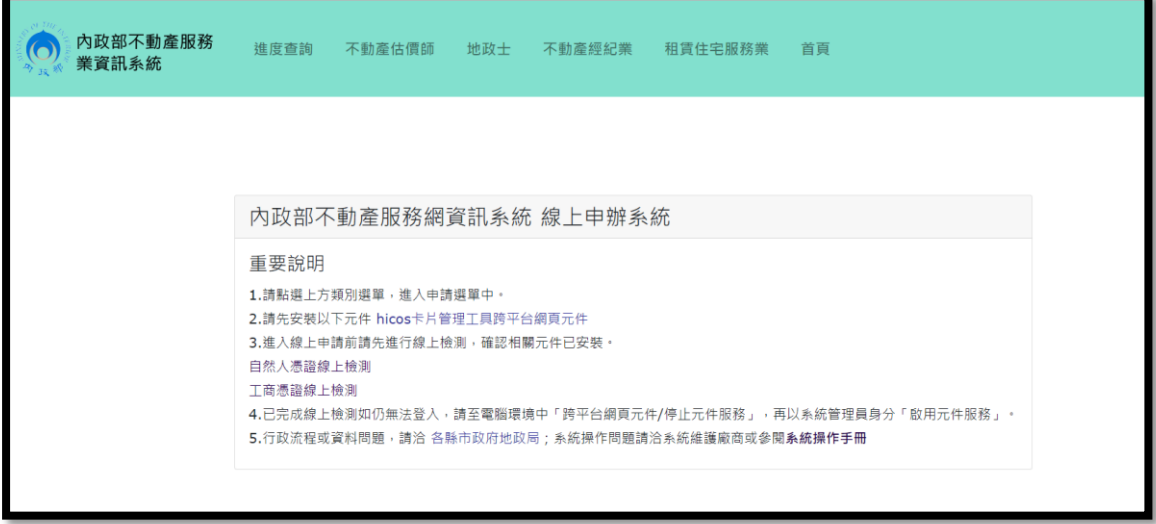

3. 請點選上方類別選單,進入申請選單中。

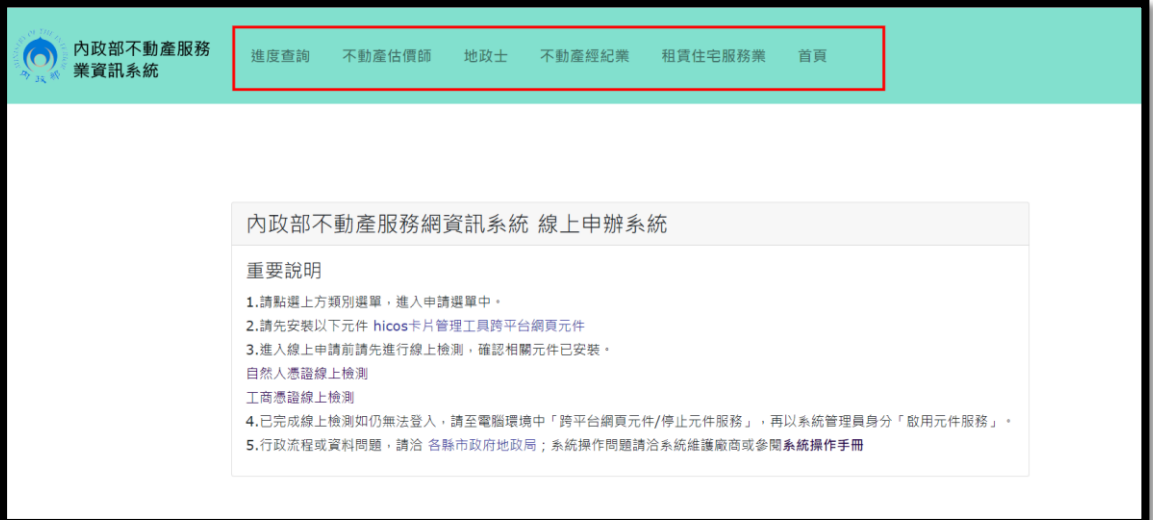

#### 重要事項:

- 1. 請先安裝以下元件 hicos [卡片管理工具跨平台網頁元件](https://moica.nat.gov.tw/download_1.html)
- 2. 進入線上申請前請先進行線上檢測,確認相關元件已安裝。

### [自然人憑證線上檢測](https://ee-moica.moi.gov.tw/CardID_SN_MOICA/iccard_writecert.CEXE)/[工商憑證線上檢測](https://moeacaweb.nat.gov.tw/MoeaeeWeb/other/checker.aspx)

- 3. 已完成線上檢測如仍無法登入,請至電腦環境中「跨平台網頁 元件/停止元件服務」,再以系統管理員身分「啟用元件服 務」。
- 4. 建議使用 Chrome 瀏覽器,勿使用 IE。
- ※如屬線上申請功能之操作疑義,請洽維護廠商;如屬備查之業者、 学業處所或受僱人員等登錄資料或進度疑義,請逕洽各直轄市、縣 (市)政府地政局(處);如屬不動產經紀業管理條例或相關法規解釋 疑義,請撥 1996 內政服務專線洽詢。

# 流程二:變更備查(人員到離職僱用)

1. 進入申請項目頁面,點選不動產經紀業變更備查申請。

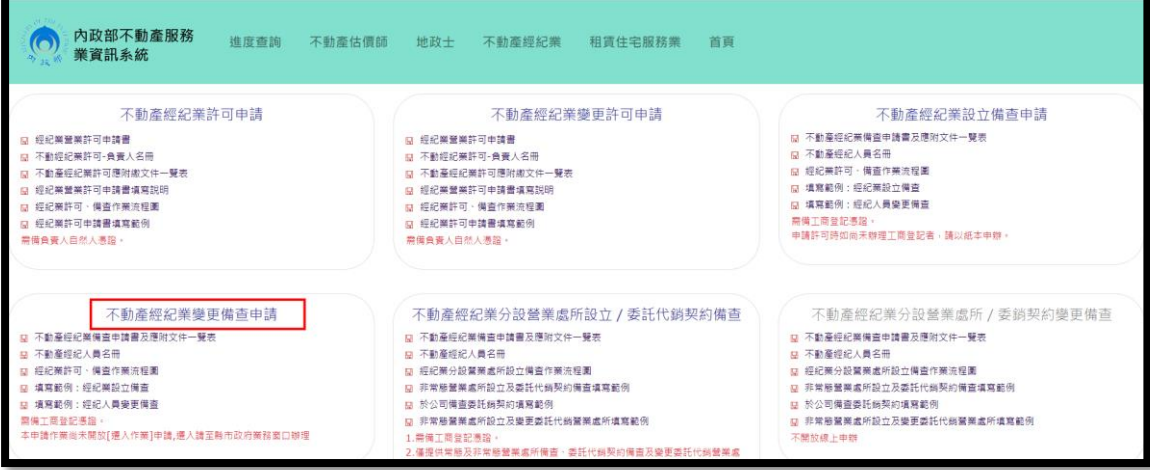

2. 插入工商憑證、輸入公司統編及憑證密碼。

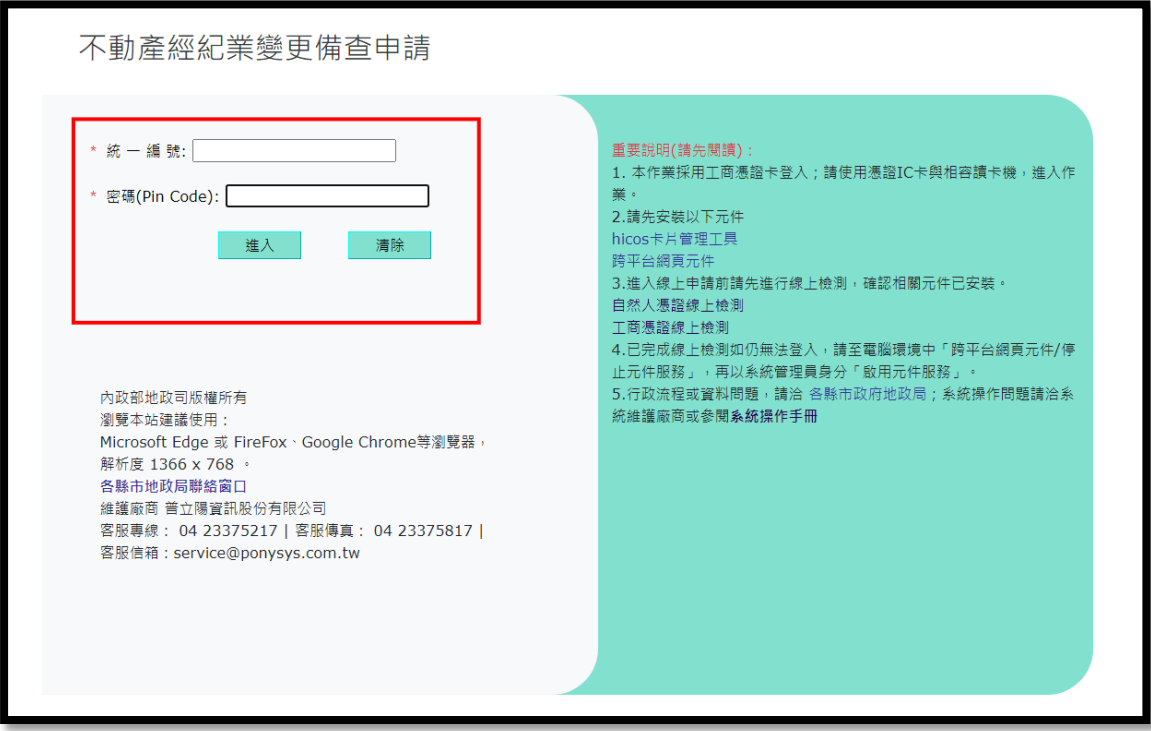

3. 登入後,檢視-三、申請備查事由:經紀業變更備查,勾選僱用之

經紀人員變更。

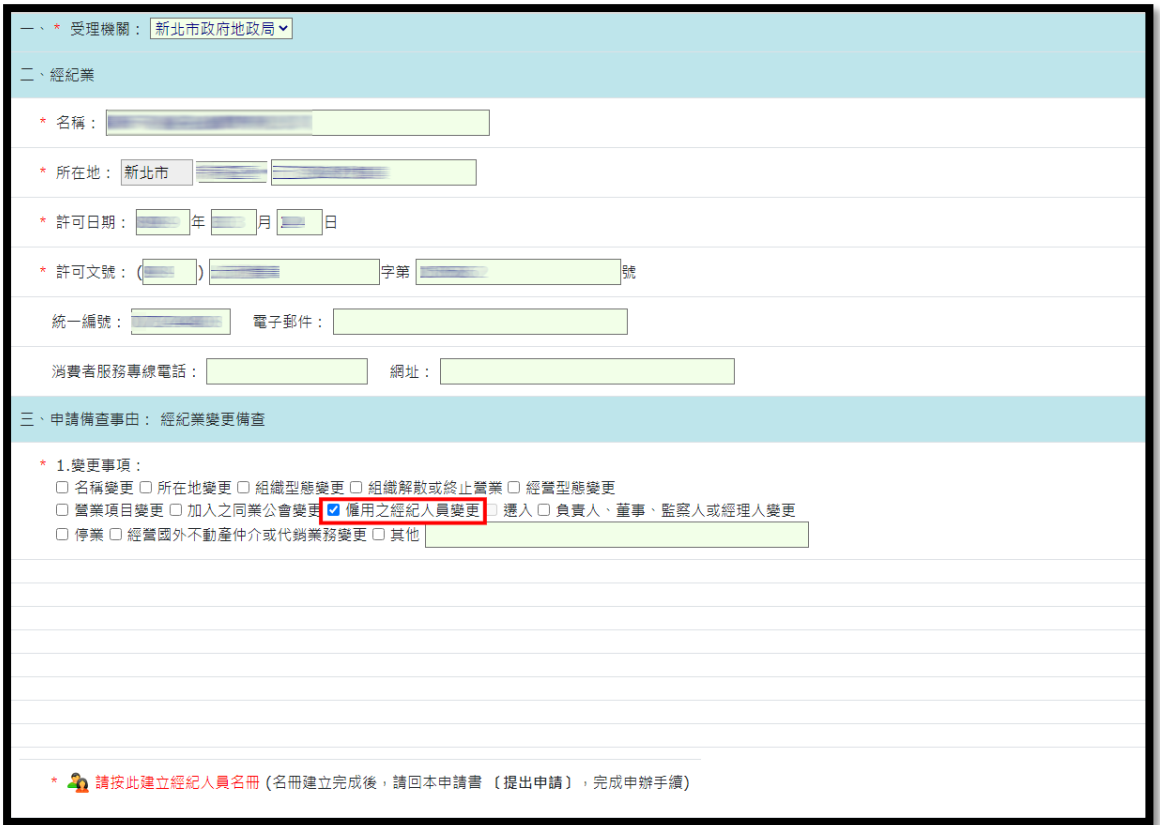

### 4. 點選"請按此建立經紀人員名冊",建立人員名單。

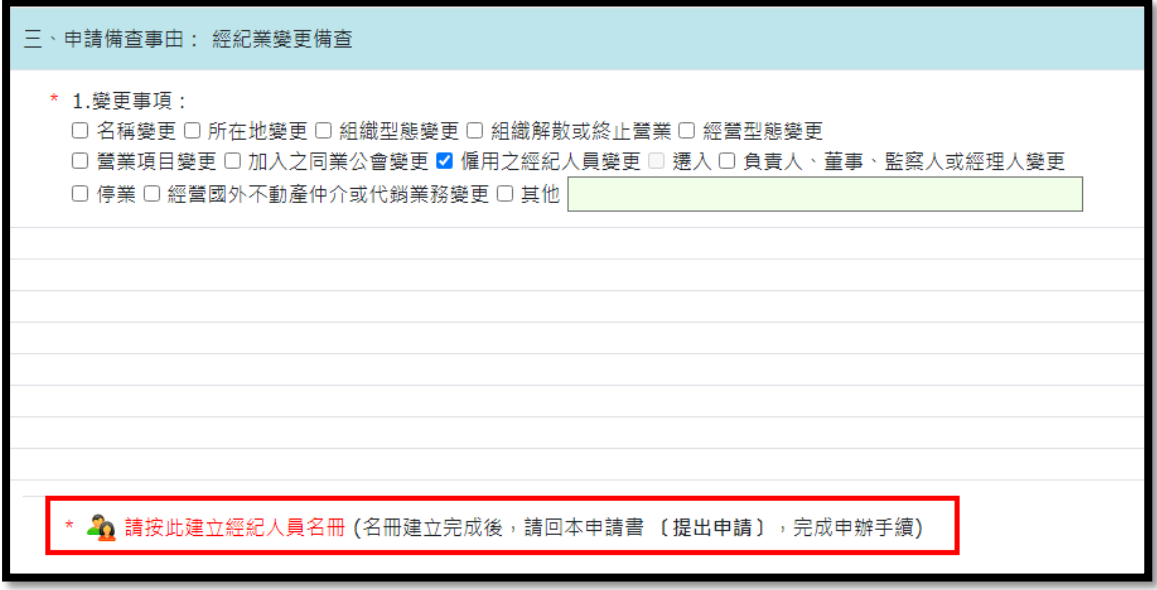

5. 名冊資料建檔完成後,負責人資料填寫完成後,點選提出申請即

完成流程。

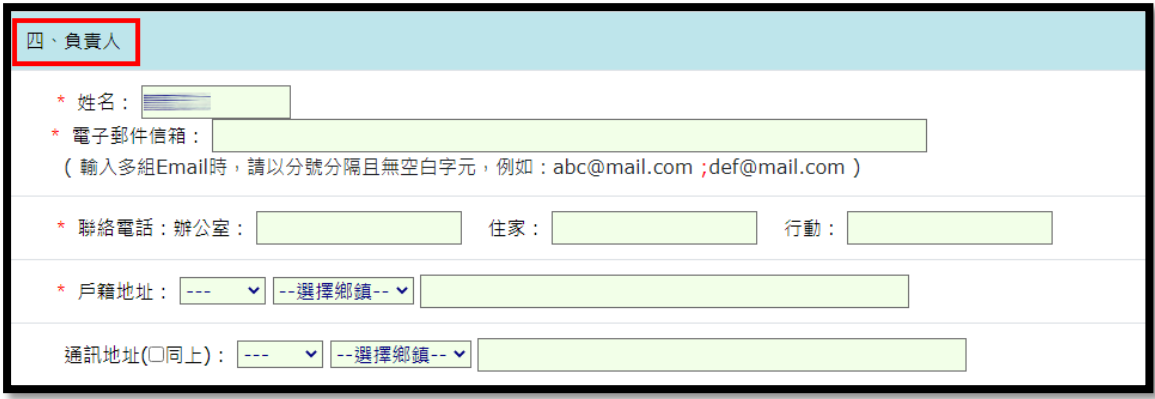

6.線上申請流程完成後,建檔成功可取得案件編號及稍後收到電子郵件

通知。

7. 若有其他文件需附夾上傳,點選擬上傳之檔案(建議用 PDF 格式),再 點選確認傳送即完成。

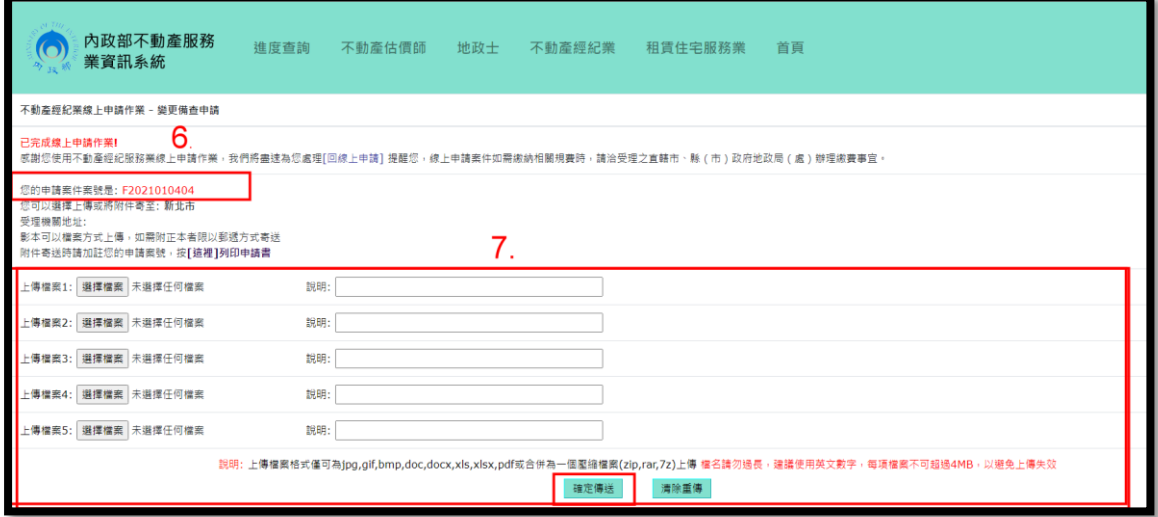

## 流程三:人員名冊建立

1. 點選"請按此建立經紀人員名冊",系統會另開頁籤。

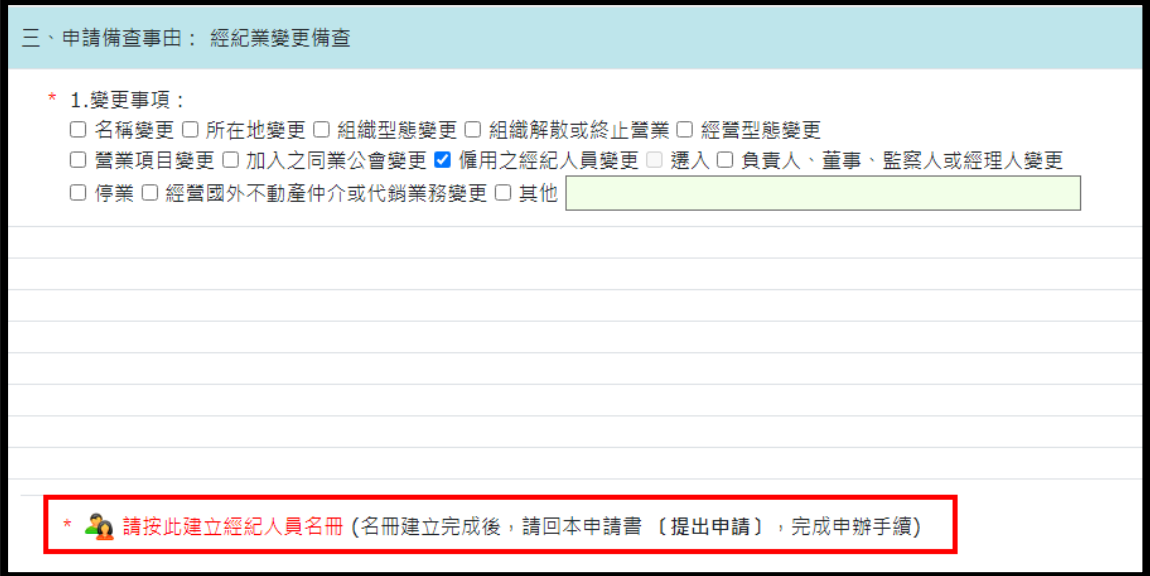

2. 點選右上角新增。

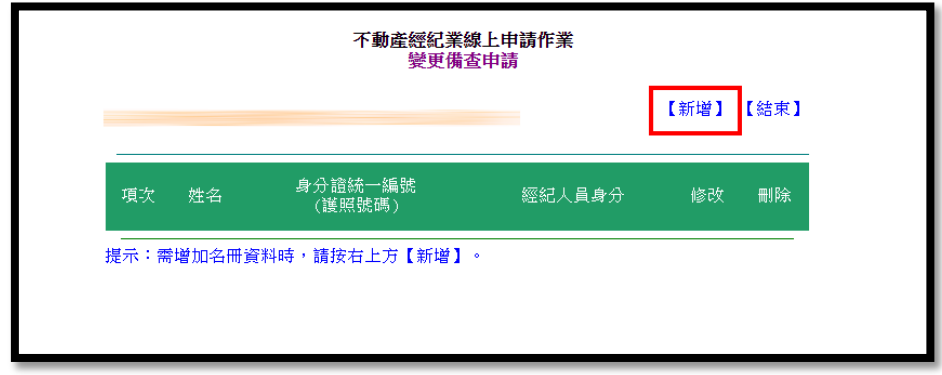

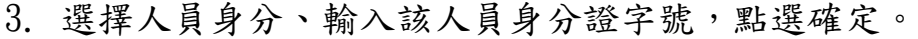

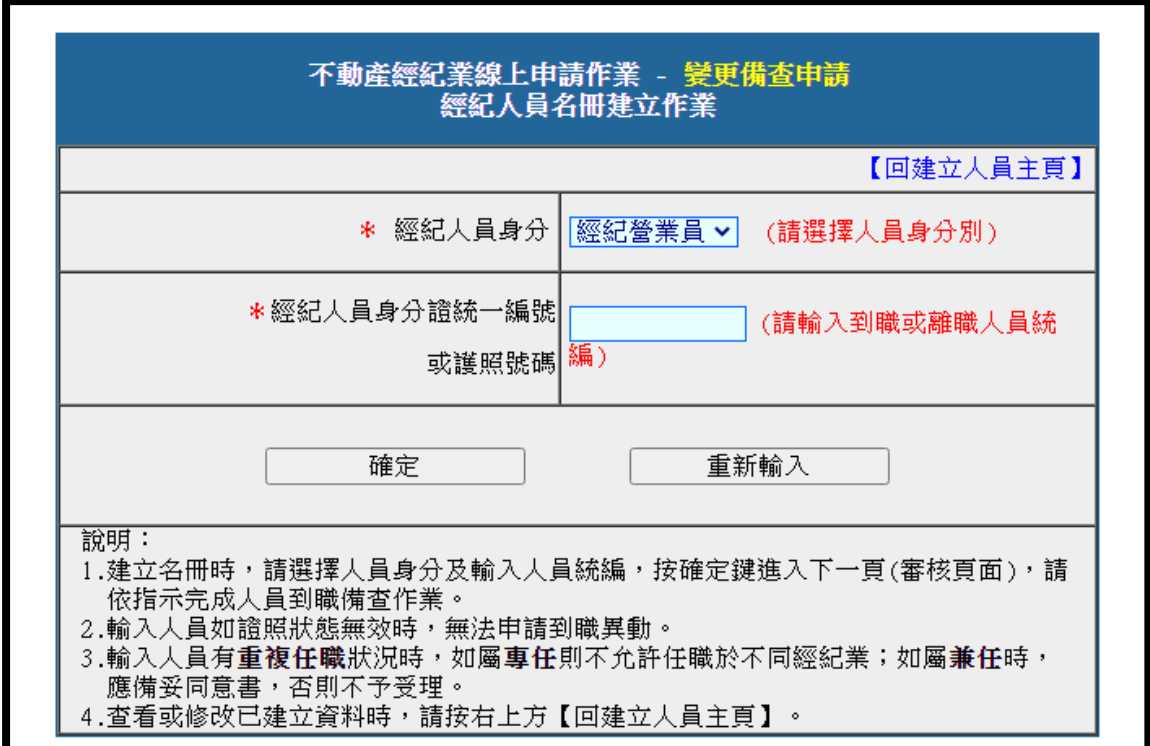

4. (1)系統會自動帶出相關資料,確認營業處所、異動原因(到/離 職)後,點選確定存檔即可。

(2)若該人員有在其他經紀業任職,系統介面可選擇是否兼任。

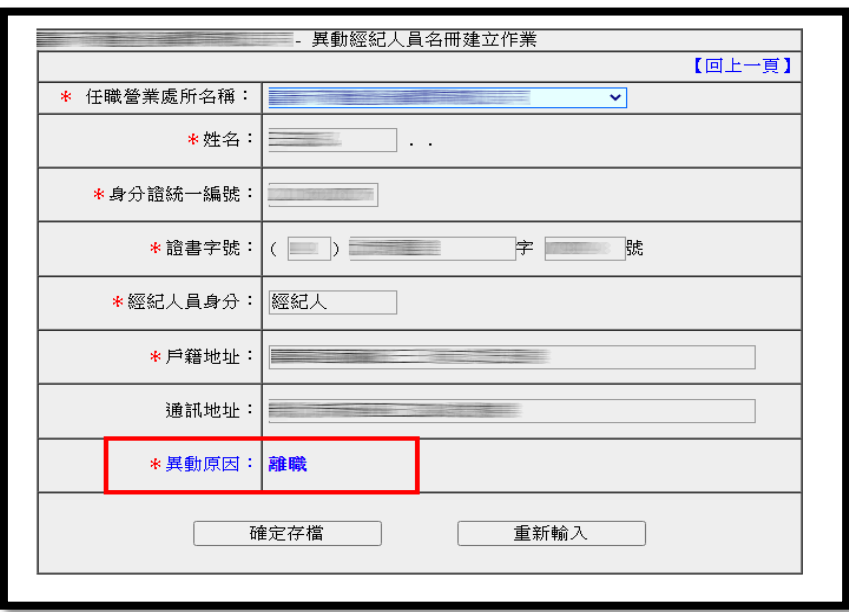

5. 名冊資料建立完成後:

(1)若有其他人員要建立,點選繼續新增。

(2)若名冊已建立完成,直接關閉該頁籤。

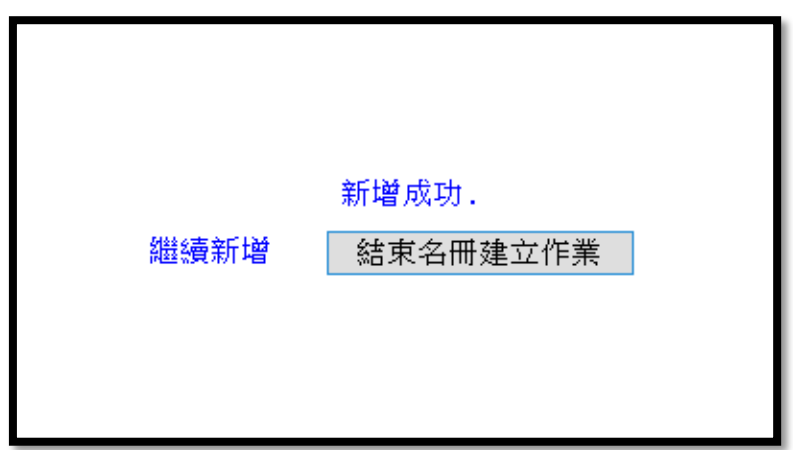

※預計111年修正人員名冊功能,增加顯示異動原因及處分,並提

供下載功能。

流程四:不動產經紀業分設營業處所設立/委託代銷契約備查

1. 插入工商憑證、輸入公司統編及憑證密碼。

※因資料管轄權及系統架構因素,本項線上申請僅限於業者所在 同一直轄市、縣(市)案件。

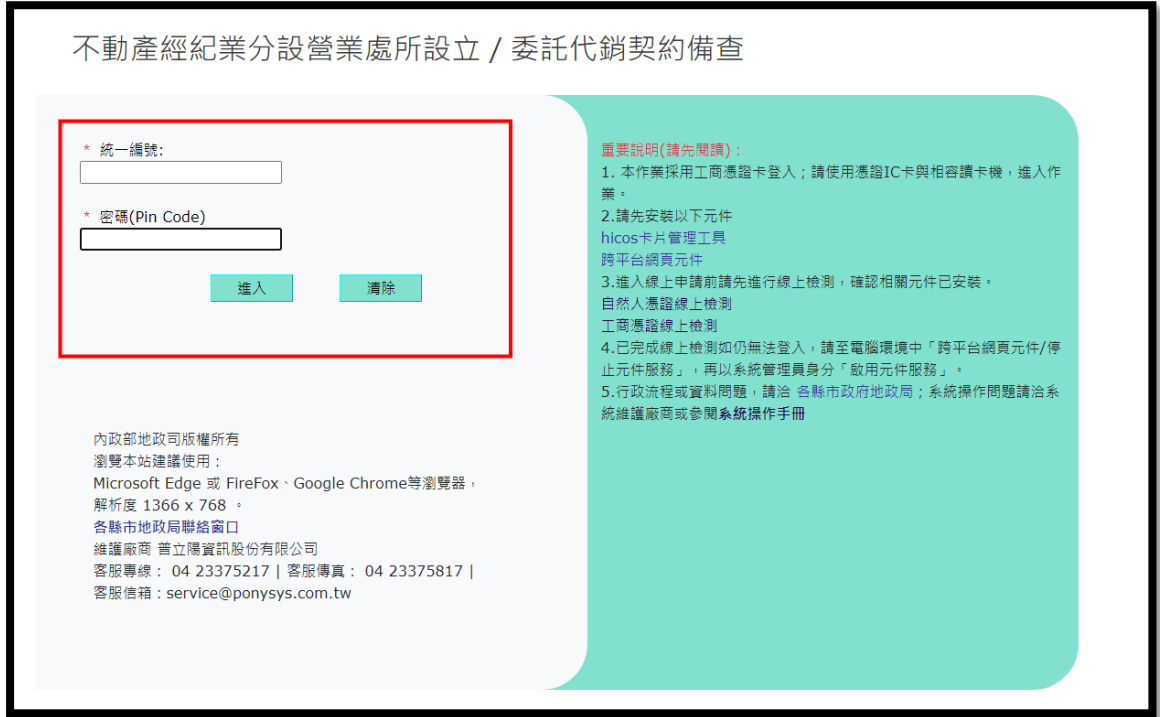

2.進入申請項目頁面,點選不動產經紀業分設營業處所設立/委託代

銷契約備查。

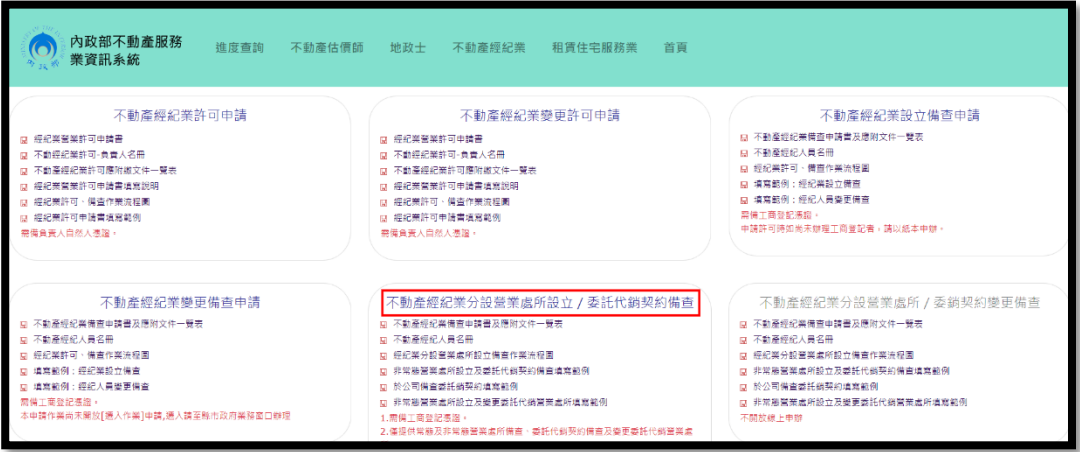

3.申請備查事由:

- (1) 分設營業處所及委託代銷契約同時備查。
- (2) 委託代銷契約備查在本業下
- (3) 委託代銷契約已備查過,要將委託代銷契約移至分設營業處所。

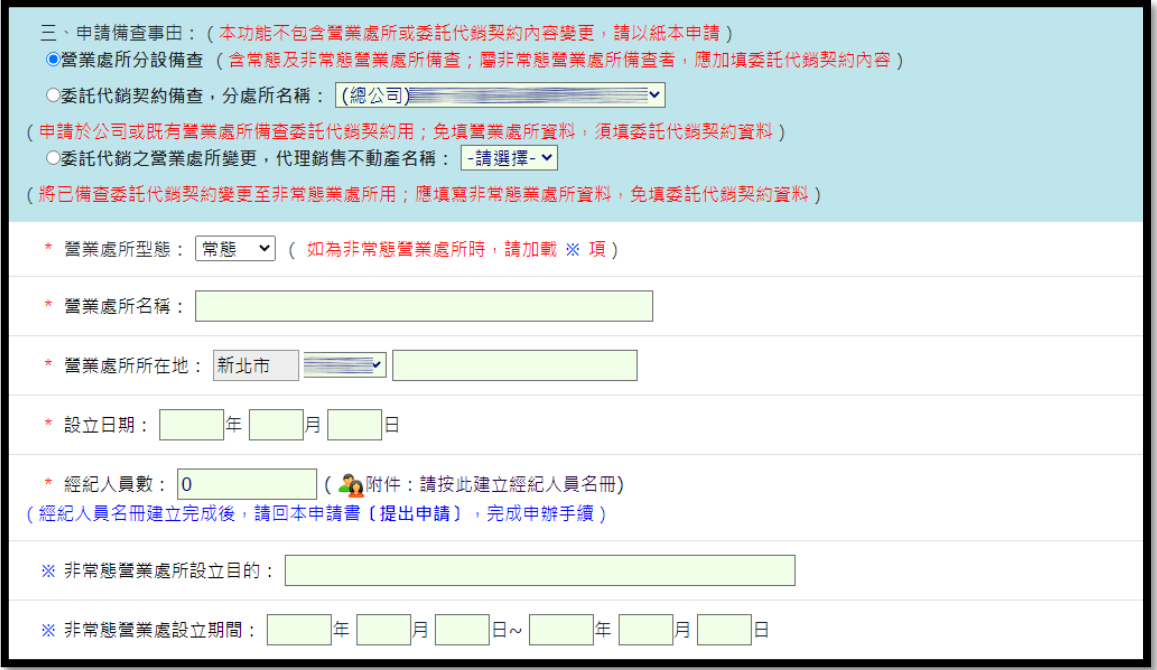

4.申請備查事由選擇第 1、2 項,需填寫委託代銷契約相關資料。

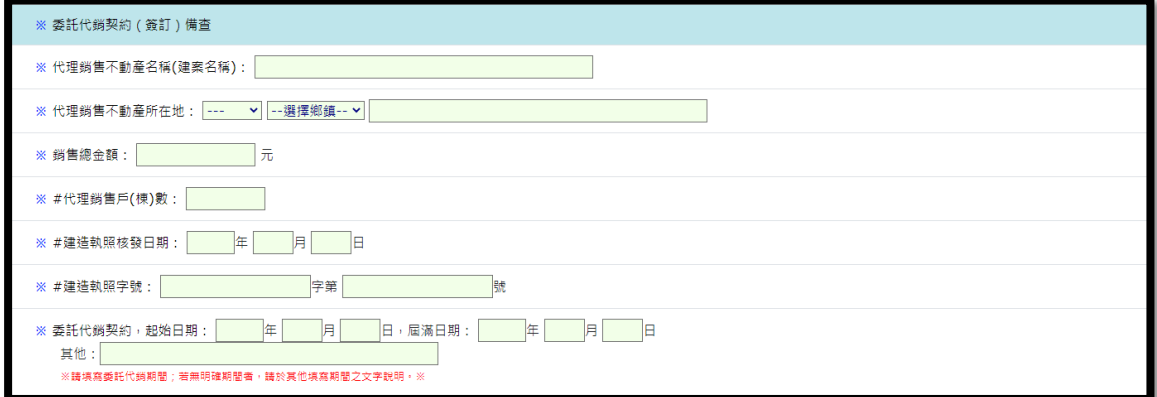

5.負責人資料填寫好,點選提出申請即完成該申請流程。

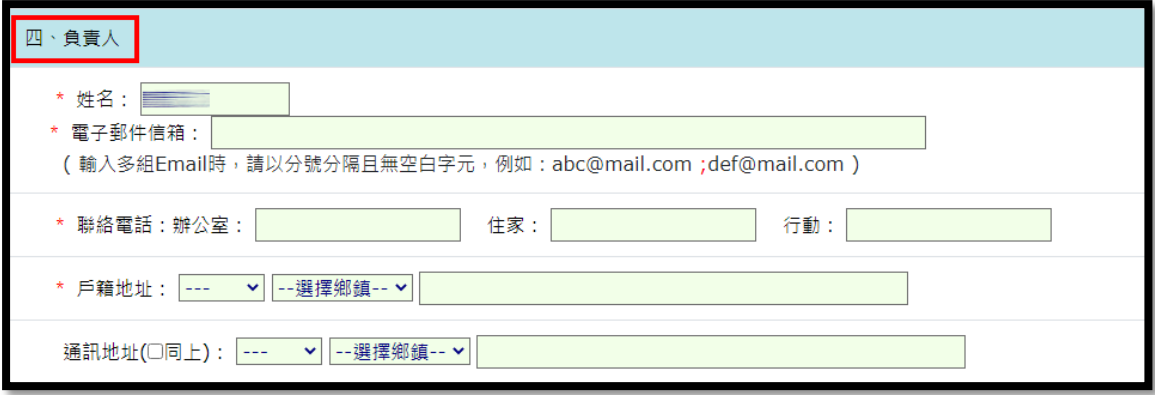

- 6. 線上申請流程完成後,建檔成功可取得案件編號。
- 7. 若有其他文件需附夾上傳,點選擬上傳之檔案,再點選確認傳送 即完成。

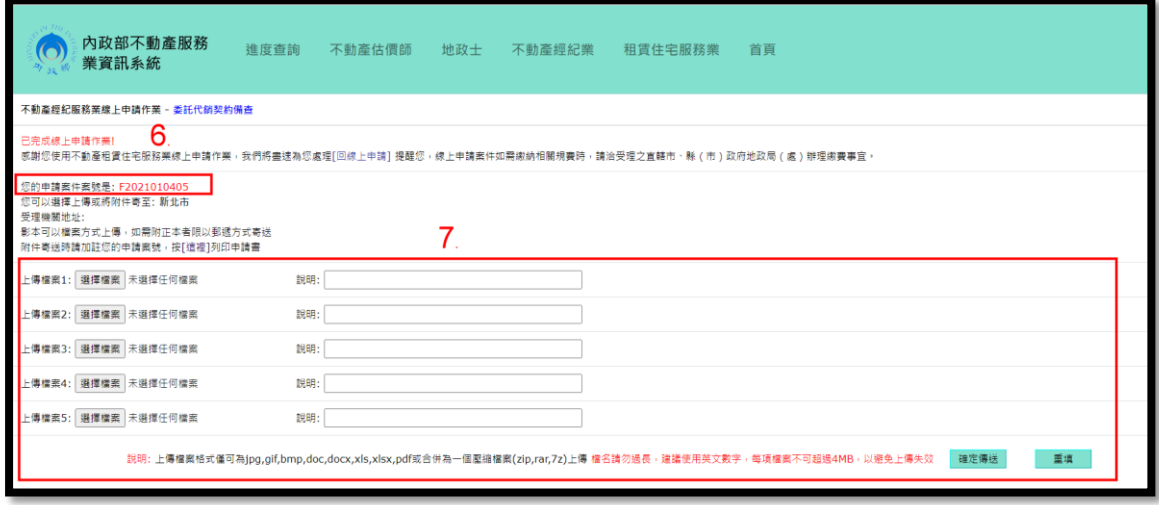